# **Содержание**

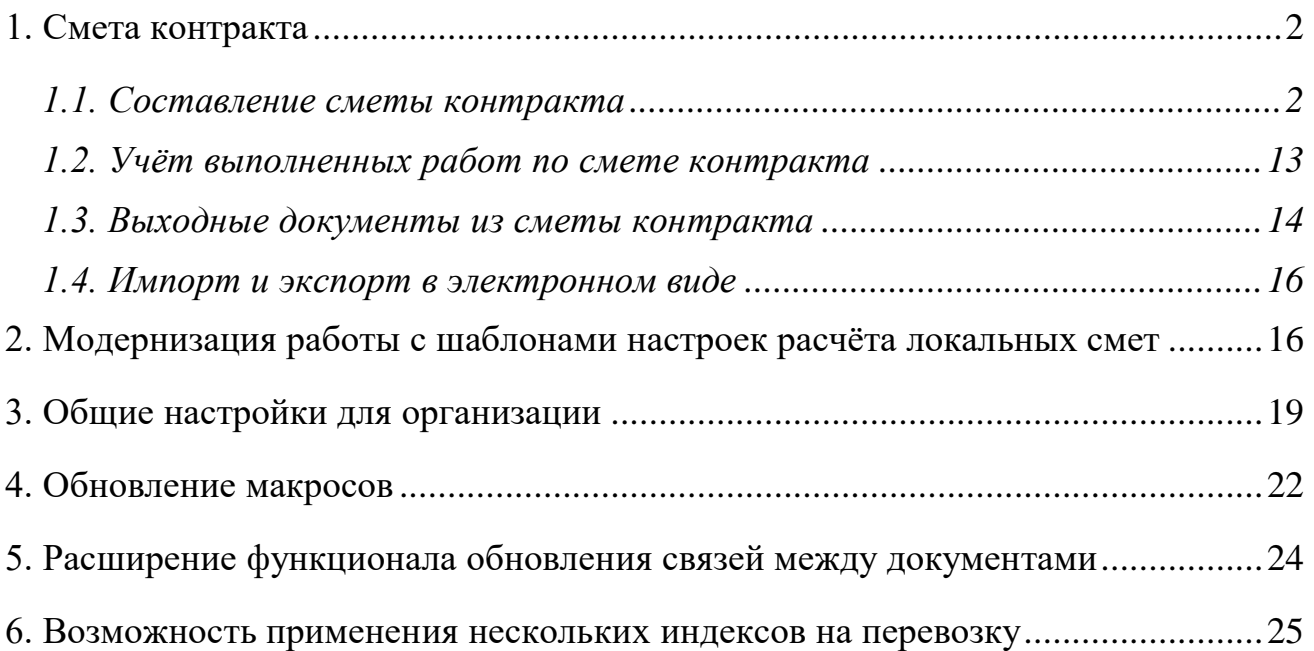

# *1. Смета контракта*

В программе «ГРАНД-Смета» версии 2022.1 добавлена возможность составления нового типа документов – *сметы контракта*.

Составление сметы контракта осуществляется в соответствии с Методикой составления сметы контракта, предметом которого являются строительство, реконструкция объектов капитального строительства (далее – Методика). Эта Методика утверждена [приказом Минстроя России от 23 декабря 2019 года №](https://minstroyrf.gov.ru/upload/iblock/24f/Prikaz-ot-23.12.19-_-841-pr.pdf)   $841/\text{np}$  (с учётом последующих изменений) и представляет собой [Приложение](slink://local/pn=20?sv=%23searchresult18) № 2 к данному приказу. Отметим, что все необходимые документы по этой теме содержатся в базе данных **Библиотека сметчика** в папке **\Договоры подряда (контракты)\Цена контракта и смета контракта**.

Согласно Методике «смета контракта является основанием для формирования первичных учетных документов», в том числе «используемых для расчетов между заказчиком и подрядчиком за выполненные работы, а также при проверке выполненных работ контролирующими органами». Соответственно, программе «ГРАНД-Смета» одним из этапов работы со сметой контракта является учёт выполненных работ, а также формирование соответствующих выходных документов. При этом информацию о выполнении работ по смете контракта также можно сохранять в электронном виде, в том или ином формате.

# *1.1. Составление сметы контракта*

Для создания новой сметы контракта можно использовать все предусмотренные в программе «ГРАНД-Смета» способы создания какого-либо нового документа. Например, открыть подходящую папку в списке смет на вкладке **Объекты**, после чего нажать кнопку **Создать** на панели инструментов на вкладке **Главная** и выбрать в выпадающем меню кнопки пункт **Смета контракта**.

Основными позициями сметы контракта являются конструктивные решения (элементы) или комплексы (виды) работ. Здесь должны быть указаны, прежде всего, наименование соответствующего конструктивного элемента, принятая единица измерения, подлежащий выполнению объём работ, цена на единицу измерения и общая стоимость на весь объём работ. Кроме того, в состав основной позиции могут входить так называемые *вложенные позиции*, роль которых прояснится позже на конкретных примерах.

Как и при работе с локальной сметой, позиции в смете контракта можно группировать по разделам. Для наглядности в документ также можно добавлять заголовки, текстовые комментарии и изображения.

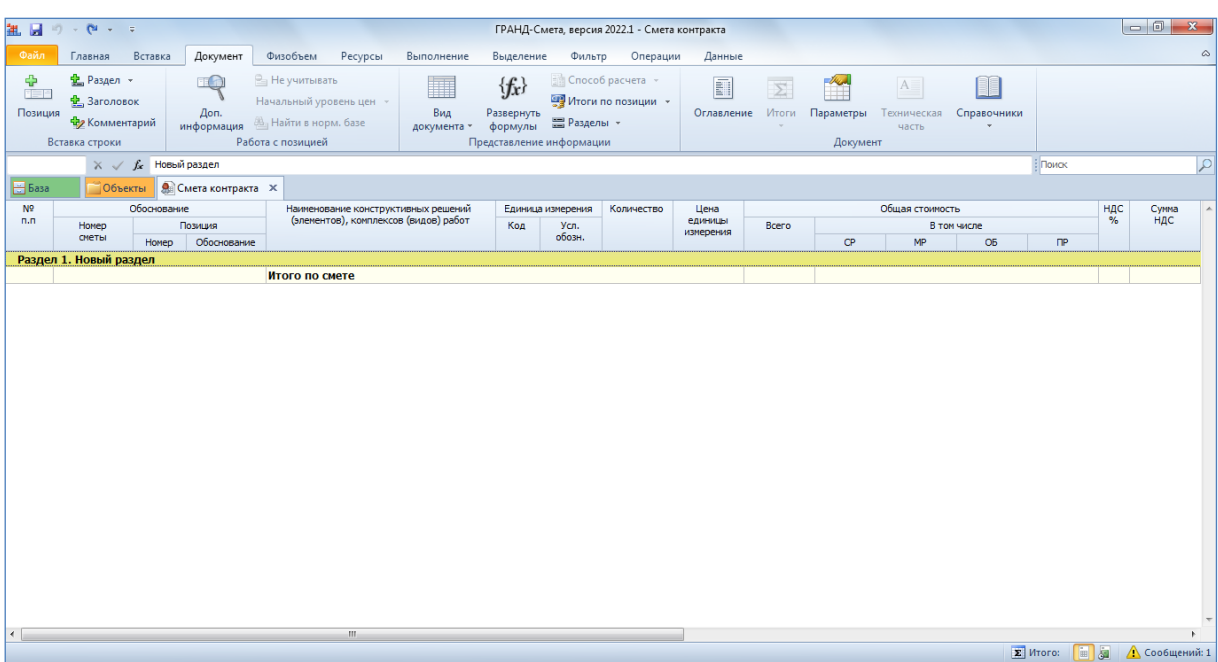

Как правило, позиции в смету контракта добавляются путем копирования данных из имеющихся объектных смет (сводных сметных расчётов) или локальных смет.

Рассмотрим пример сводного сметного расчёта, где некоторые входящие в него локальные сметы в точности соответствуют конструктивным элементам, которые требуются нам для сметы контракта.

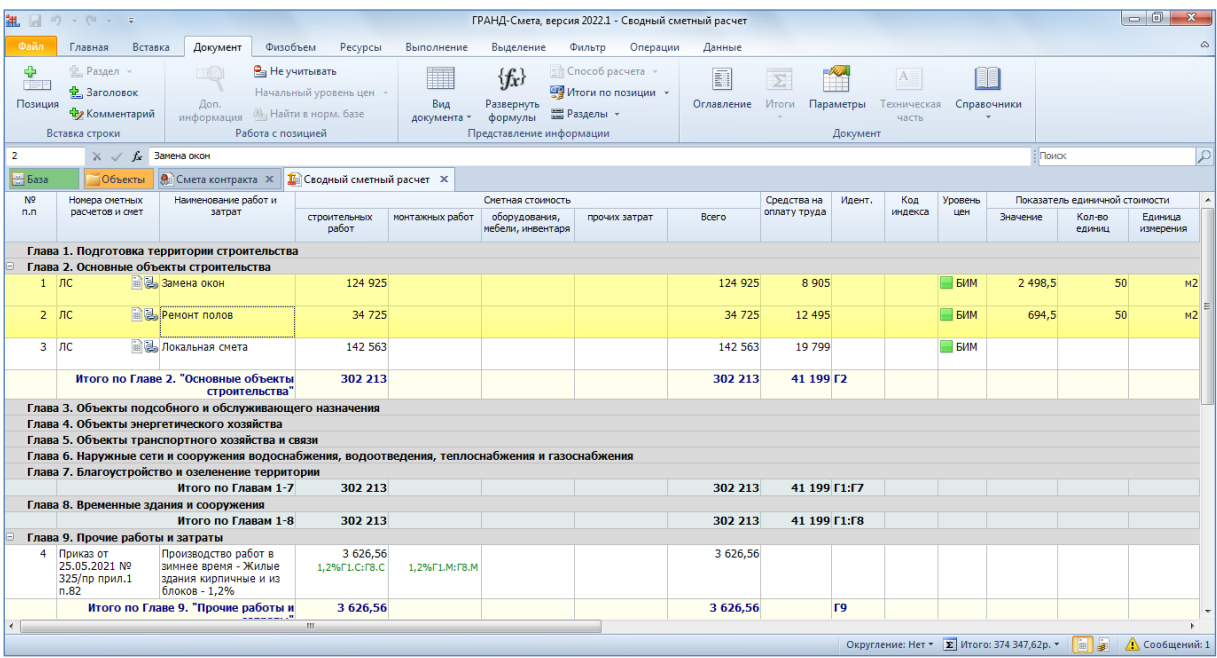

Выделив в ССР нужные строки, копируем их в буфер обмена. После чего переключаемся на смету контракта и вставляем скопированную информацию.

В результате в смету контракта добавляются позиции конструктивных элементов с наименованием исходных локальных смет. А если раскрыть левый значок группировки («плюс») в первой колонке, мы увидим, что дополнительно к основной позиции конструктивного элемента добавлена вложенная позиция, где общая стоимость исходной локальной сметы разнесена по графам сводного сметного расчёта: стоимость строительных работ (**СР**), стоимость монтажных работ (**МР**), стоимость оборудования (**ОБ**) и стоимость прочих работ (**ПР**).

При этом единица измерения и объём работ в добавленных позициях сметы контракта берутся из данных, которые для исходных локальных смет в ССР указаны в графе **Показатель единичной стоимости**. Без этих данных было бы невозможно рассчитать необходимое для конструктивного элемента значение цены на единицу измерения.

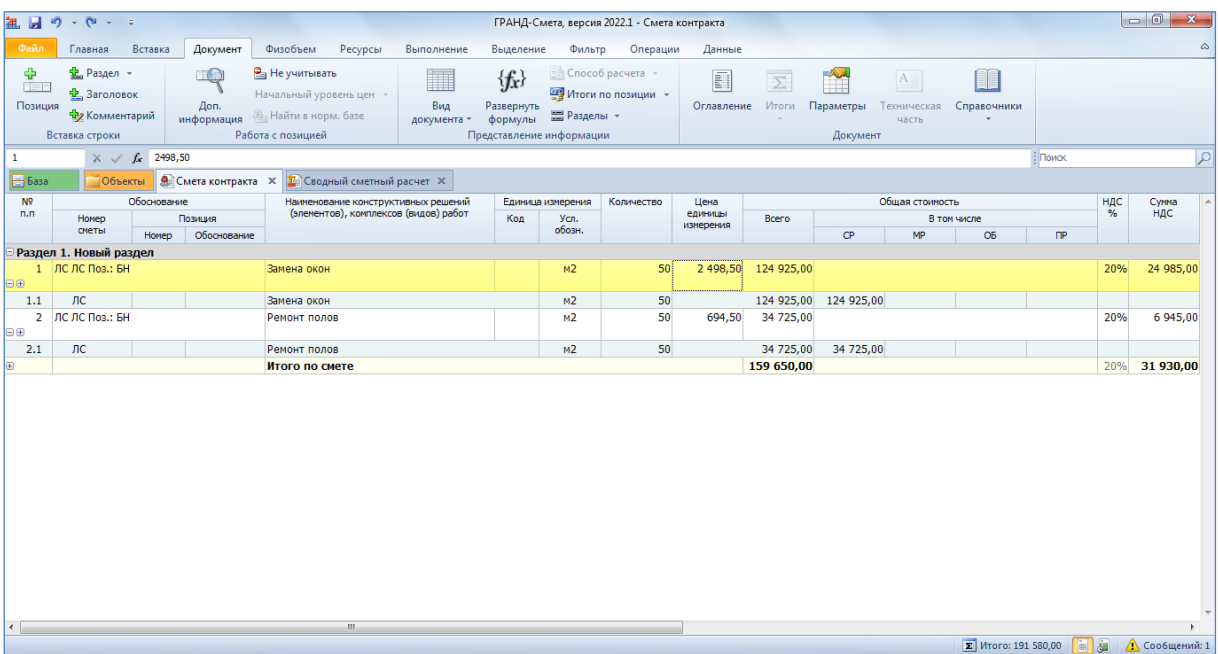

Теперь предположим, что имеется локальная смета, в которой содержатся данные по расчёту нескольких конструктивных элементов. В таком случае копировать данные в смету контракта придётся непосредственно из этой локальной сметы: целым разделом или отдельными позициями.

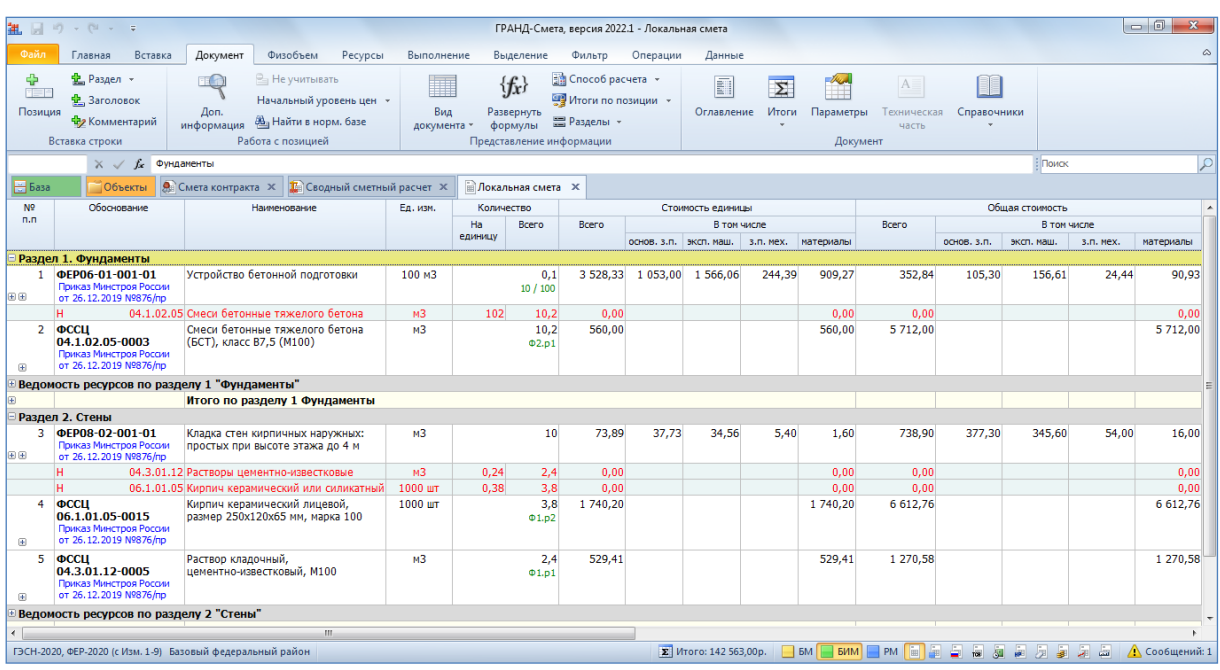

Если раздел локальной сметы в точности соответствует конструктивному элементу, который требуется нам для сметы контракта, мы выделяем в локальной смете заголовок раздела и копируем его в буфер обмена. После чего переключаемся на смету контракта и вставляем скопированную информацию.

В результате в смету контракта добавляется позиция конструктивного элемента с наименованием исходного раздела. А если раскрыть левый значок группировки («плюс») в первой колонке, мы увидим, что в качестве вложенных позиций к конструктивному элементу добавлены все позиции исходного раздела. При этом общая стоимость каждой позиции разнесена по графам сводного сметного расчёта.

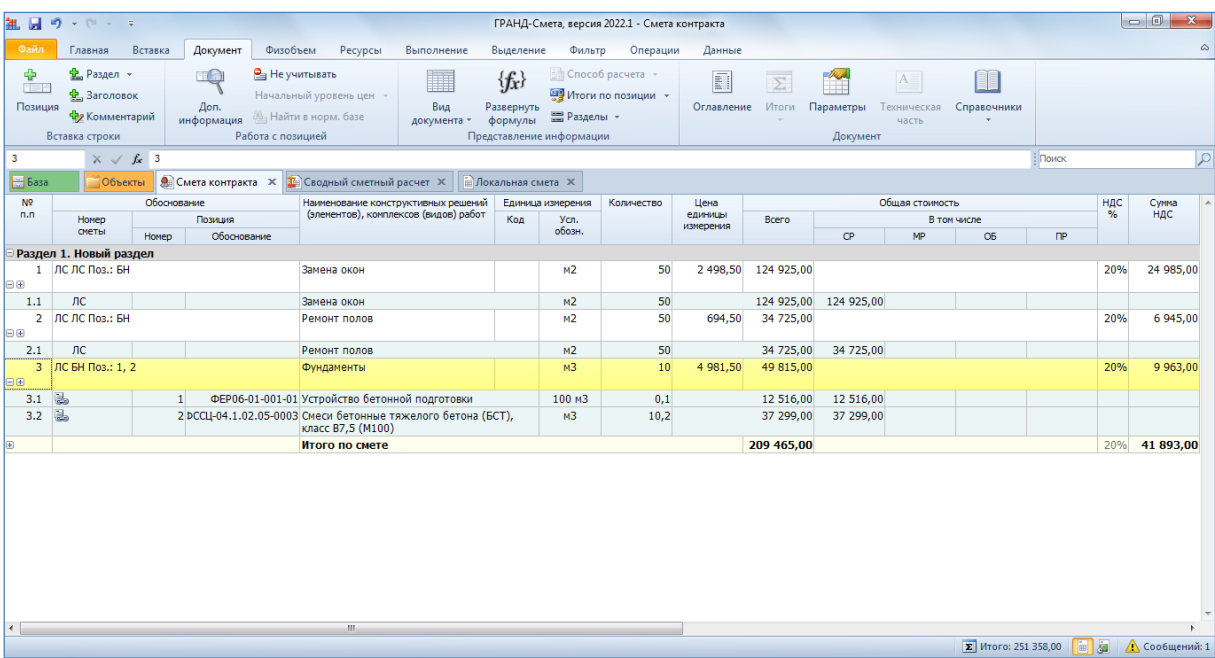

Что касается единицы измерения и объёма работ в добавленной позиции конструктивного элемента, то в рассмотренном примере, когда конструктивный элемент в смете контракта получается в результате копирования целого раздела локальной сметы, эти данные берутся из параметров сметы, раздел **Оглавление**.

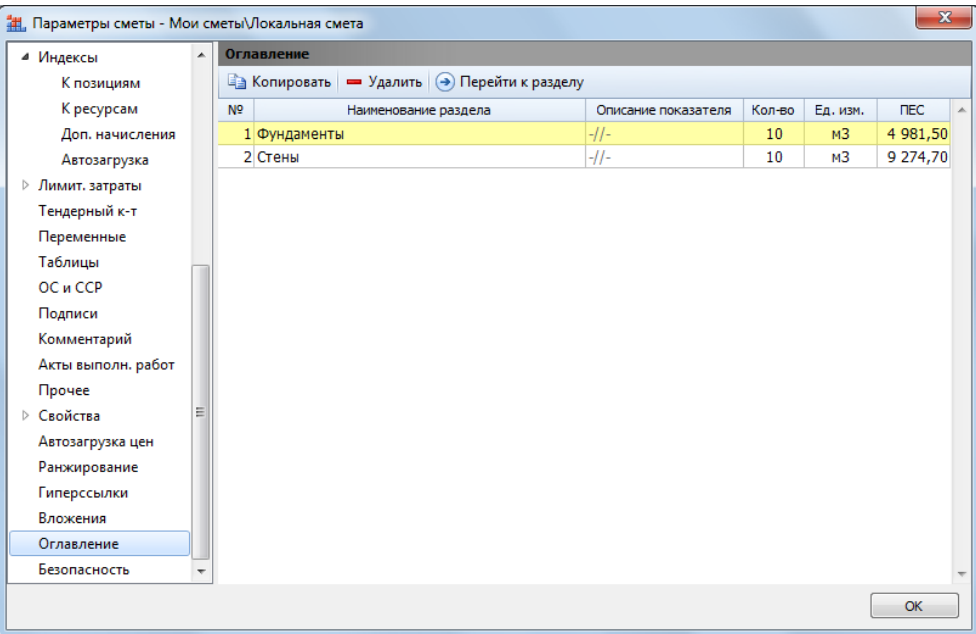

В завершение рассмотрим более сложный пример, когда расчёт конструктивного элемента в смете контракта должен быть выполнен на основании произвольной группы позиций локальной сметы. В таком случае сначала следует вручную (при помощи кнопки **Позиция** на панели инструментов на вкладке **Документ**) добавить в смету контракта новую позицию конструктивного элемента и указать для неё наименование, единицу измерения и количество.

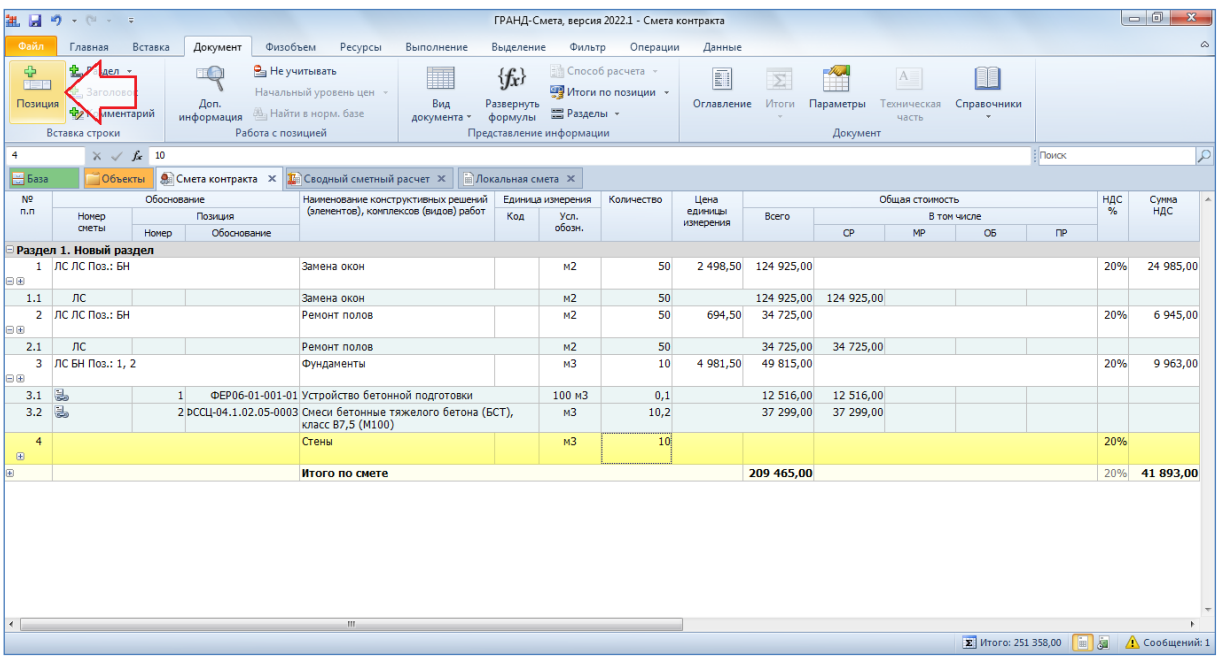

Далее выделяем в локальной смете нужные позиции и копируем их в буфер обмена.

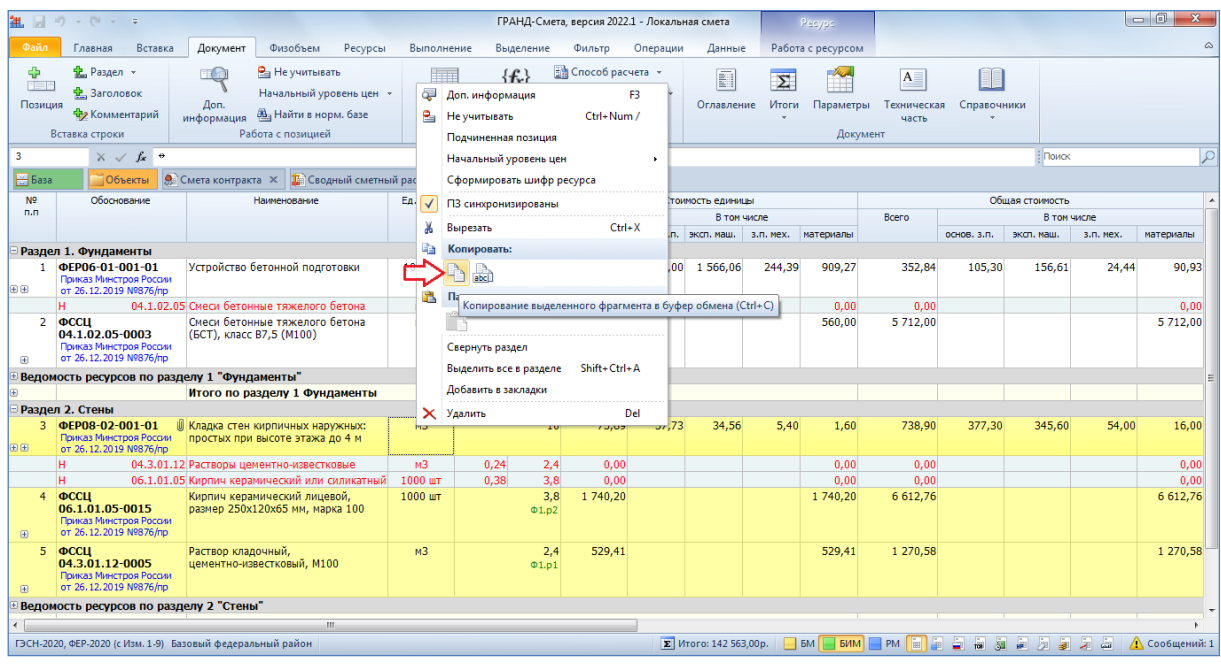

После чего переключаемся на смету контракта, ставим курсор на ранее добавленную позицию конструктивного элемента и вставляем скопированную информацию.

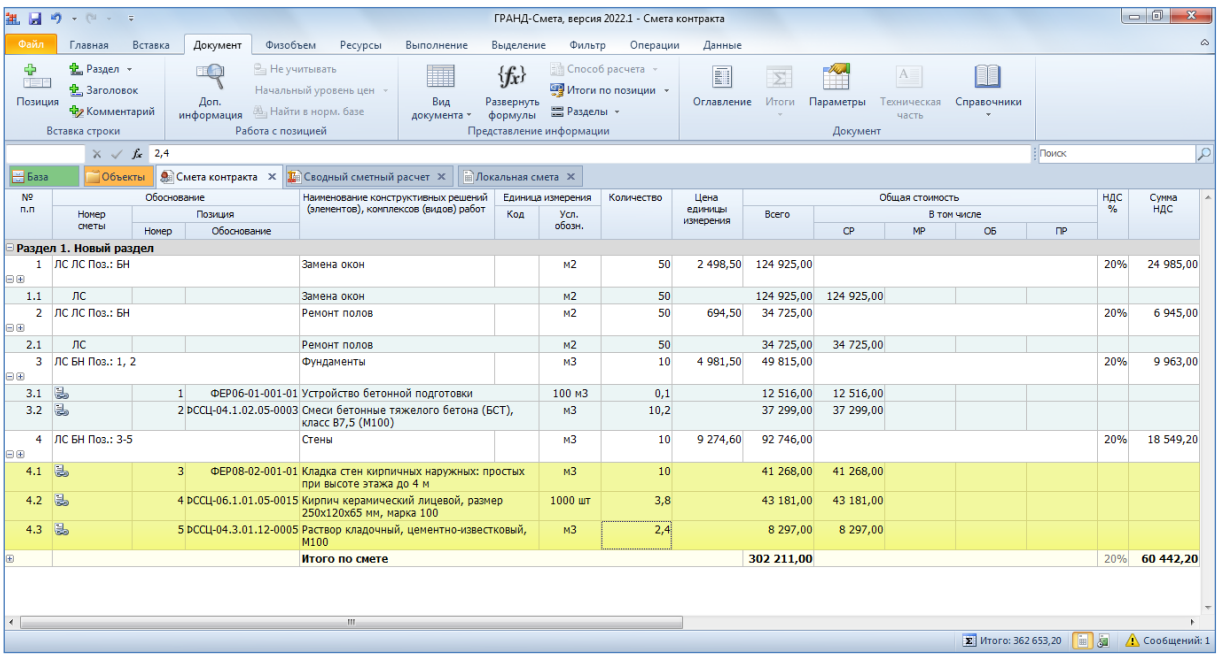

Для выполнения вышеописанной операции также можно было бы переключиться в программе в режим **Два окна**, после чего просто перетащить мышью выделенные позиции локальной сметы на конструктивный элемент в смете контракта.

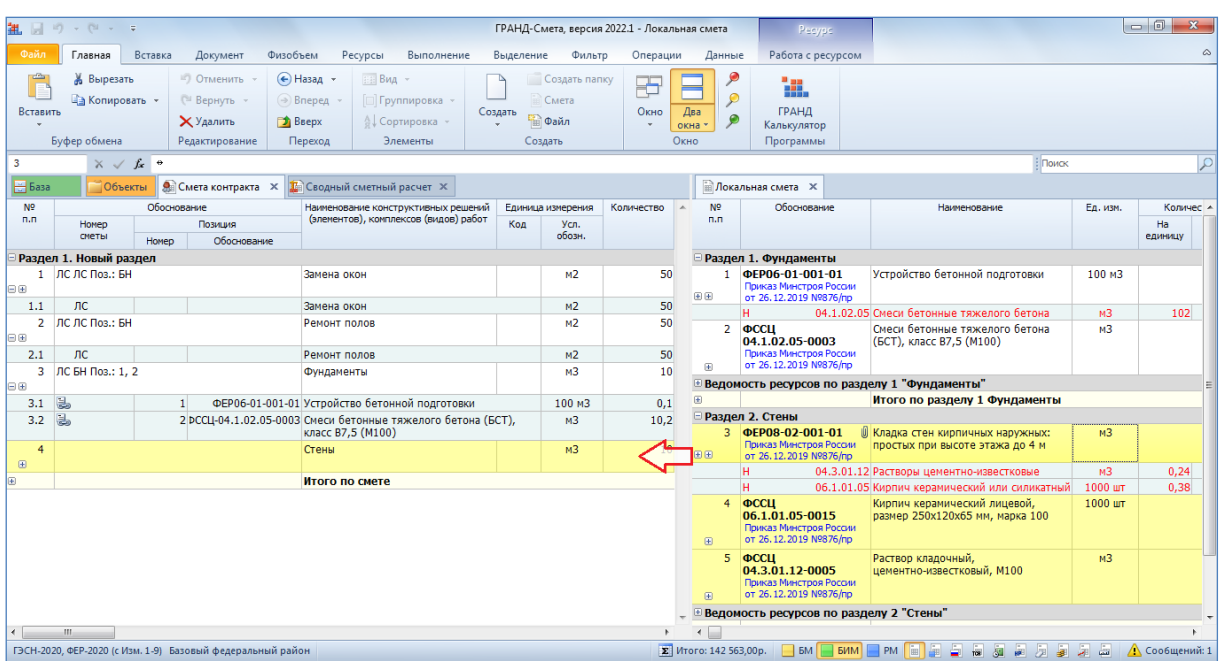

В тех случаях, когда вложенные позиции у конструктивных элементов в смете контракта добавлены в результате копирования позиций из локальных смет, у них сохраняется связь с исходными позициями – об этом свидетельствует значок в колонке **Номер сметы**. Если в дальнейшем исходные позиции изменятся, можно автоматически перенести эти изменения в смету контракта при помощи кнопки **Обновить данные** на панели инструментов на вкладке **Данные**.

При добавлении связанных позиций из локальных смет в состав конструктивного элемента в смете контракта нет никаких технических ограничений. С одной стороны, в состав конструктивного элемента могут быть добавлены позиции из разных локальных смет, а с другой стороны, какая-либо позиция локальной сметы может входить в разные конструктивные элементы и при этом неограниченное количество раз повторяться в составе одного и того же конструктивного элемента.

Стоимость позиций локальной сметы, которые добавляются в состав конструктивного элемента в смете контракта, рассчитывается в соответствии с настройками расчёта, заданными в параметрах сметы. При этом в смету контракта копируется общая стоимость позиции с учётом накладных расходов и сметной прибыли, а при базисно-индексном методе расчёта также и с учётом применяемых индексов перевода из базисного в текущий уровень цен.

Количество, которое указывается для конструктивного элемента, при необходимости может быть связано с объёмами работ любых вложенных позиций, либо с количеством другого конструктивного элемента. Это делается с помощью стандартных приёмов использования ссылок с идентификаторами.

По мере того, как в состав конструктивного элемента добавляются вложенные позиции, автоматически производится подсчёт их общей стоимости и вычисляется цена на единицу измерения конструктивного элемента – это делается путём деления общей стоимости вложенных позиций на количество, указанное для конструктивного элемента. Округление производится до копеек. Рассчитанная таким способом цена единицы конструктивного элемента используется для дальнейших вычислений, в частности для расчёта общей стоимости конструктивного элемента.

В составе цены конструктивного элемента при необходимости можно учесть *дополнительные затраты* – например, затраты на строительство временных зданий и сооружений, непредвиденные затраты, а также иные прочие работы и затраты, учтённые при расчёте НМЦК на выполнение подрядных работ. Список всех дополнительных затрат, подлежащих учёту в составе цены конструктивных элементов, формируется в окне с параметрами сметы контракта в разделе **Дополнительные затраты**.

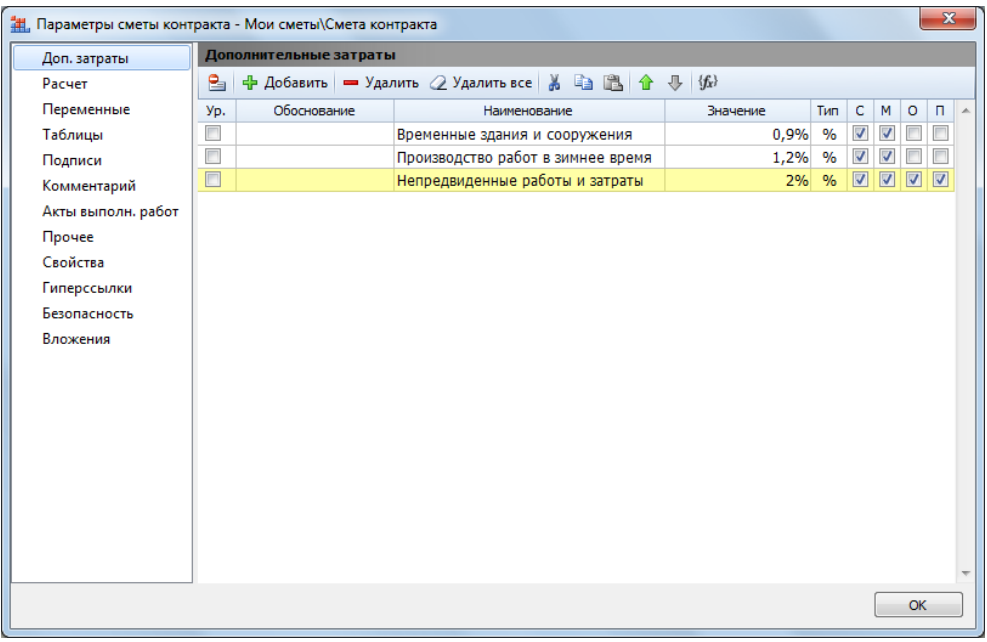

По умолчанию все дополнительные затраты начисляются последовательно, то есть каждое последующее начисление делается с учётом предыдущего. Если для каких-либо дополнительных затрат требуется произвести начисление на одном уровне, то необходимо включить опцию в первой колонке. В этом случае для отмеченных начислений от одного и того же предыдущего итога будет рассчитана надбавка к стоимости, а потом эти надбавки будут добавлены к общему итогу.

Флажками в колонках **С**, **М**, **О** и **П** можно отметить, на какие графы сводного сметного расчёта в составе общей стоимости вложенных позиций следует начислять данную статью затрат.

Наряду с дополнительными затратами также можно добавить в расчёт цены конструктивных элементов в смете контракта *индекс прогнозной инфляции*, который вводится в окне с параметрами сметы контракта в разделе **Расчет**. Имея ранее подготовленный расчёт НМЦК, логично было бы скопировать именно оттуда нужное значение индекса или формулу, по которой оно вычисляется.

Только при этом следует внимательно относиться к тому, какие данные копируются в смету контракта из расчёта НМЦК. Ведь в расчёте НМЦК два шага индексирования. От даты составления сметной документации к дате формирования НМЦК – по индексам фактической инфляции. И от даты формирования НМЦК к заданным датам начала и окончания строительства – по индексам прогнозной инфляции. Если сметная документация свежая, то используются только индексы прогнозной инфляции. Также обратите внимание, что в расчёте НМЦК индексы вычисляются с точностью до 4-х знаков после запятой.

Ясно, что копирование формулы, по которой в расчёте НМЦК вычисляется нужный индекс, делает более наглядным наш расчёт цены конструктивных элементов в смете контракта. Если в смете контракта требуется воспроизвести двухшаговую индексацию из расчёта НМЦК, то вслед за скопированной первой формулой (вычисление индекса фактической инфляции) добавляем знак умножения и вставляем вторую скопированную формулу (вычисление индекса прогнозной инфляции).

Здесь же, в окне с параметрами сметы контракта в разделе **Расчет**, вводится *тендерный коэффициент*, который понадобится на заключительном этапе работы со сметой контракта, когда от первоначального проекта сметы контракта необходимо перейти к окончательному расчёту в рамках стоимости контракта. Ведь согласно Методике при осуществлении закупки подрядных работ смета контракта составляется заказчиком на основании проекта сметы контракта «посредством указания цены каждого конструктивного элемента с учетом пропорционального снижения начальной (максимальной) цены контракта».

В обоих случаях, как для применения индекса прогнозной инфляции, так и для применения тендерного коэффициента, необходимо отметить флажком соответствующую настройку и указать какое-либо текстовое обоснование.

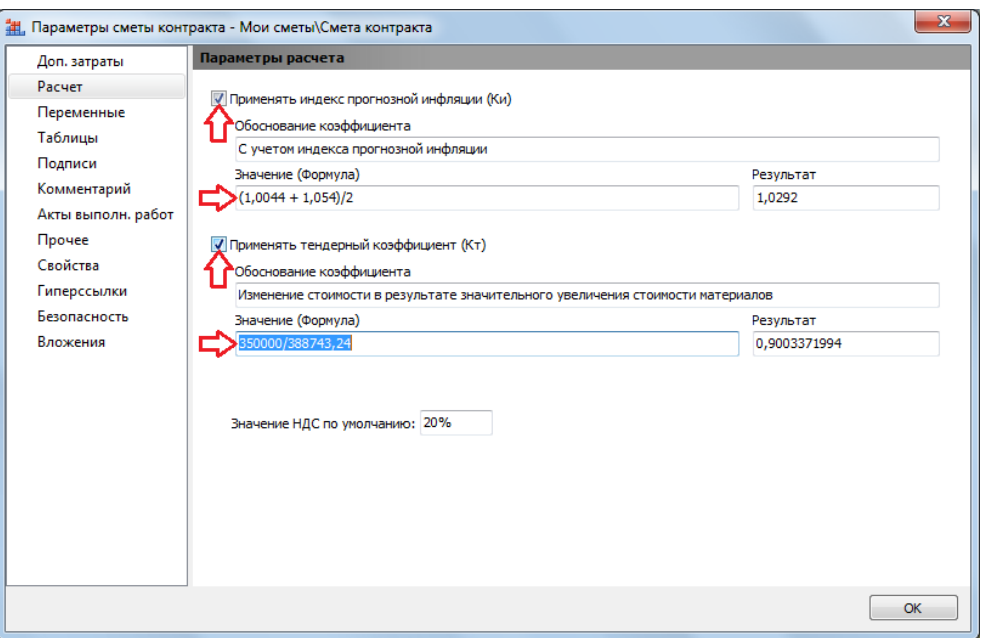

Если в бланке сметы контракта для позиции конструктивного элемента раскрыть правый значок группировки («плюс») в первой колонке, то можно увидеть полный расчёт общей стоимости с учётом дополнительных затрат, индекса прогнозной инфляции и тендерного коэффициента (в случае его применения): вслед за суммой вложенных позиций начисляются дополнительные затраты, далее к итогу с учётом дополнительных затрат применяется индекс прогнозной инфляции. В проекте сметы контракта на этом расчёт был бы завершён, а в окончательной смете контракта полученная расчётная стоимость единицы дополнительно корректируется путём умножения на тендерный коэффициент.

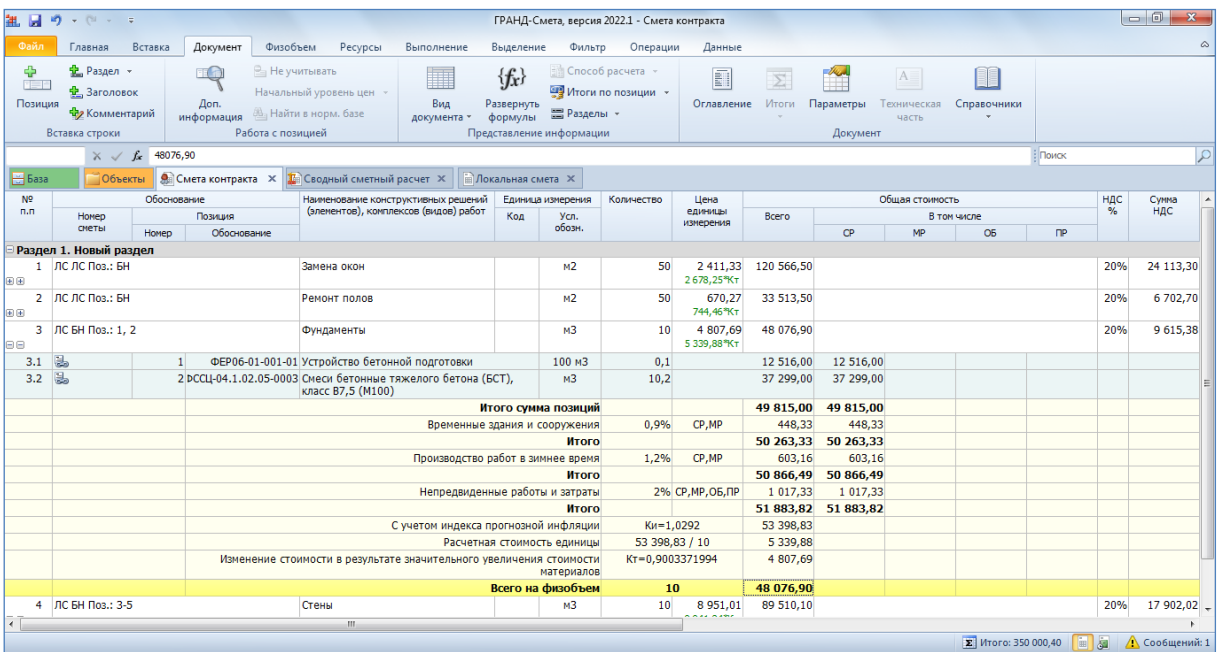

Для подготовки сметы контракта, либо проекта сметы контракта, в программе предусмотрена возможность указать для каждого конструктивного элемента значение ставки НДС. При этом значение ставки НДС, принятое по умолчанию, указывается в окне с параметрами сметы контракта в разделе **Расчет**.

А если для отдельных конструктивных элементов необходимо использовать в расчёте другое значение, то именно его и следует указать в соответствующей колонке документа. Для всех же остальных позиций будет использовано значение «по умолчанию». При этом в развёрнутых итогах по смете контракта перечисляются номера позиций для каждой ставки налога. В том числе приводится и перечень позиций, которые налогом не облагаются. Такой вид итогов регламентируется выходными документами.

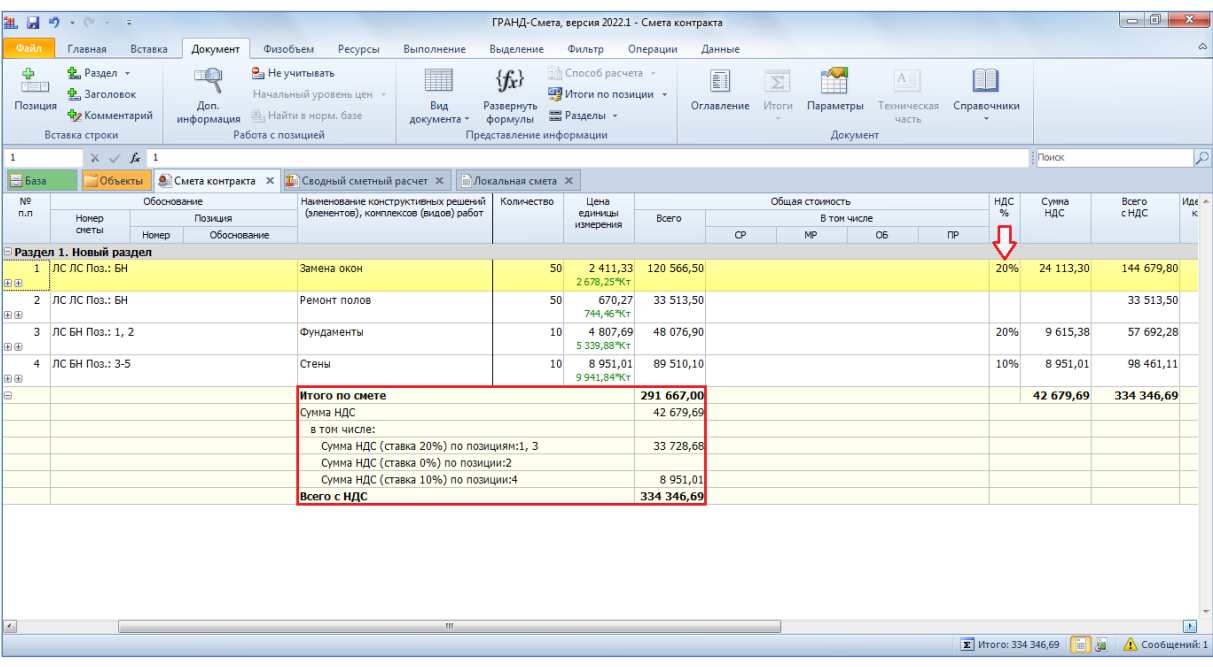

Для надлежащего оформления выходных документов в окне с параметрами сметы контракта в разделе **Подписи** следует добавить подписи **Заказчик** и **Подрядчик**, где в качестве значения вводятся наименования соответствующих организаций. А с целью вывода требуемых данных в конце документа к этим подписям дополнительно добавляются реквизиты **Должность руководителя** и **ФИО руководителя**. Если в шапке документа дополнительно требуются подписи **Согласовано** и **Утверждаю**, то и их следует добавить в список (путём выбора из выпадающего списка кнопки **Добавить**), тоже с реквизитами **Должность руководителя** и **ФИО руководителя**.

## *1.2. Учёт выполненных работ по смете контракта*

Учёт выполненных работ по смете контракта осуществляется аналогично тому, как это делается при работе с локальной сметой. Вкладка **Выполнение** на панели инструментов даёт доступ к необходимым действиям.

Кнопка **Режим акта** включает и выключает режим работы с актами выполненных работ по текущей открытой смете контракта. В *режиме Акта* не допускается корректировка сметы, можно только вводить объёмы выполненных работ по позициям в выбранном акте. В *режиме Акта* колонка **Количество** специально выделена цветом. Чтобы вернуться к работе со сметой контракта, *режим Акта* надо выключить.

Для того чтобы создать новый акт выполненных работ по смете контракта, необходимо нажать кнопку **Выбор акта** и выбрать в выпадающем списке команду **Создать новый акт**. При помощи этой кнопки также можно увидеть список уже введённых актов по данной смете и выбрать для работы один из них. При создании или выборе акта *режим Акта* включается автоматически.

В окне с параметрами акта вводятся наименование акта, дата составления акта, начало и конец отчётного периода. Нужная дата каждый раз выбирается из выпадающего окна с календарём. Продолжительность отчётного периода для акта выполненных работ по смете контракта можно указать любую, не ограничиваясь рамками календарного месяца. Все те же самые действия с актами доступны в окне с параметрами сметы контракта в разделе **Акты выполненных работ**.

В окне с параметрами акта можно указать согласованный дополнительный *коэффициент удорожания*, который применяется в расчёте общей стоимости позиций конструктивных элементов по текущему акту.

Для надлежащего оформления выходных документов здесь в разделе **Подписи** следует добавить подписи **Инвестор**, **Заказчик** и **Подрядчик**, где в качестве значения вводятся наименования соответствующих организаций. А с целью вывода требуемых данных в конце документа для подписей **Заказчик** и **Подрядчик** дополнительно добавляются реквизиты **Должность руководителя** и **ФИО руководителя**.

Выполнение по смете контракта заполняется последовательно. Акты создаются за каждый отчётный период отдельно. Для удобного отслеживания общего объёма выполненных работ наилучшим образом подходит вид документа **Учет выполнения**, где по каждому конструктивному элементу показывается

комплексная информация: общее количество, заданное в смете контракта, суммарное выполнение на начало отчётного периода, выполнение за текущий отчётный период в выбранном акте и остатки. Можно назвать такой документ актом *с журналом*.

Целиком *хронологию выполнения работ* по отдельной позиции сметы контракта можно увидеть в окне с дополнительной информацией о позиции, в разделе **Выполнение**. Напомним, что данное окно вызывается на экран нажатием кнопки **Доп. информация** на панели инструментов на вкладке **Документ**, либо клавиши **F3** на клавиатуре.

## *1.3. Выходные документы из сметы контракта*

Вывод на печать различных выходных документов из сметы контракта осуществляется аналогично тому, как это делается при работе с любыми другими документами, составление которых предусмотрено в программе «ГРАНД-Смета». Для этого необходимо открыть на панели инструментов вкладку **Файл**, перейти там в режим **Печать**, после чего открываем раздел **Образцы форм** и выбираем нужную выходную форму для печати в папке с названием **4.Сводные расчеты\4.5. Смета контракта**.

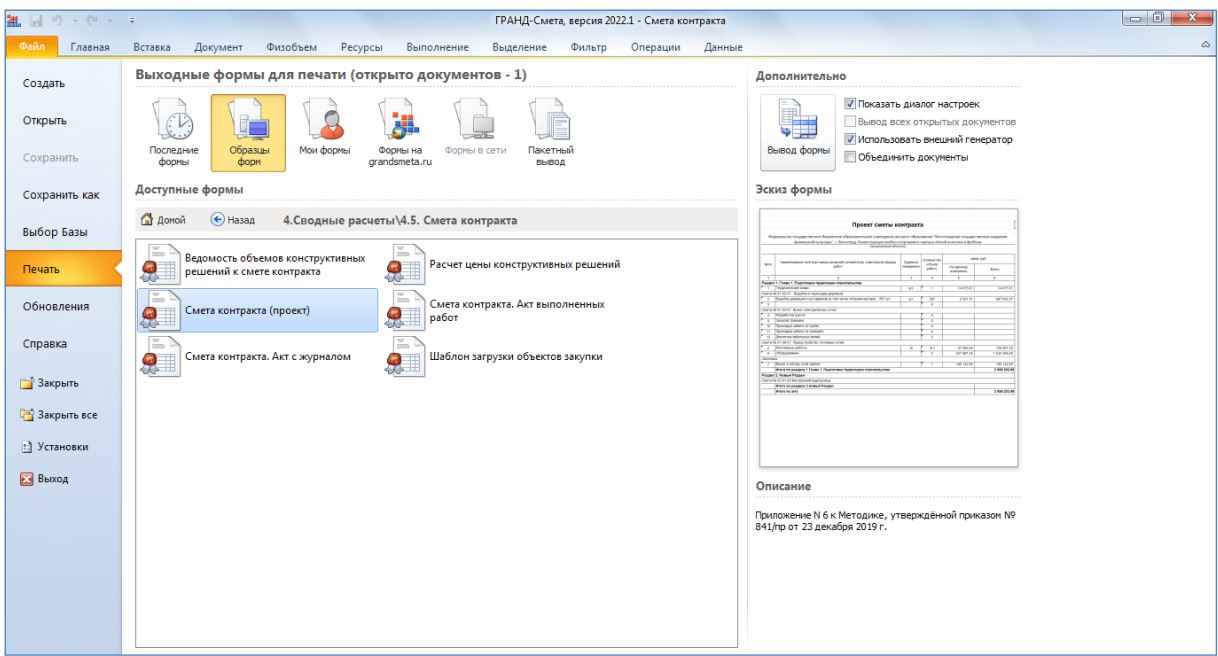

Первая форма здесь – **Ведомость объемов конструктивных решений к смете контракта**. Выводится перечень позиций конструктивных элементов сметы контракта, с показом вложенных позиций и объёмов работ.

Вторая форма – **Расчет цены конструктивных решений**. В этой форме дополнительно показываются стоимостные данные по конструктивным элементам. И дополнительно мы видим последовательность расчёта по каждой позиции сметы контракта. Если ориентироваться на экранный вариант документа, то это аналогично развернутым обеим группировкам по каждой позиции.

Конечно, нас больше всего интересует основная форма **Смета контракта (проект)**. Обратите внимание, это шаблон двойного назначения – он предназначен для вывода на печать как Проекта сметы контракта, так и Сметы контракта. Эти выходные формы отличаются названием и ссылкой на номер приложения в Методике. Выбор нужного варианта осуществляется в списке настроек, который отображается на экране при выводе формы в случае, если был установлен флажок **Показать диалог настроек** (справа от кнопки **Вывод формы**).

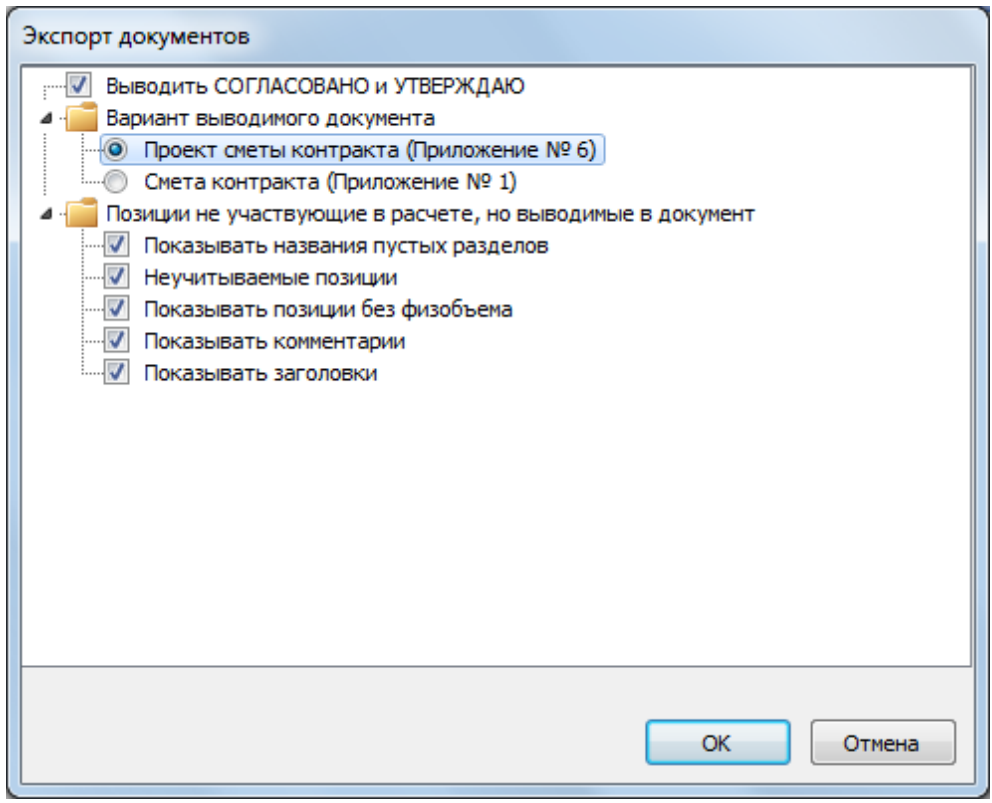

Напомним, что в Смете контракта, в отличие от Проекта сметы контракта, стоимость позиций должна рассчитываться с учётом тендерного коэффициента который вводится в окне с параметрами сметы контракта в разделе **Расчет**.

При этом шаблоны **Расчет цены конструктивных решений** и **Смета контракта (проект)** выводят в выходной документ текущий расчёт. И если вам необходимо сформировать эти документы задним числом в рамках расчёта Проекта сметы контракта, то не забудьте отключить в параметрах сметы контракта применение тендерного коэффициента. А после вывода нужной формы можно снова его включить.

И наконец, в папке с выходными формами для сметы контракта имеются шаблоны, предназначенные для вывода на печать актов выполненных работ: простого и с журналом.

## *1.4. Импорт и экспорт в электронном виде*

При работе со сметой контракта предусмотрен ряд возможностей по импорту и экспорту данных в электронном виде, в том или ином формате. Прежде всего, представляет интерес экспорт данных о выполнении работ по смете контракта для «ЕИС Закупки». Команды для выполнения соответствующих действий расположены на панели инструментов на вкладке **Выполнение** в группе **ЕИС Закупки**.

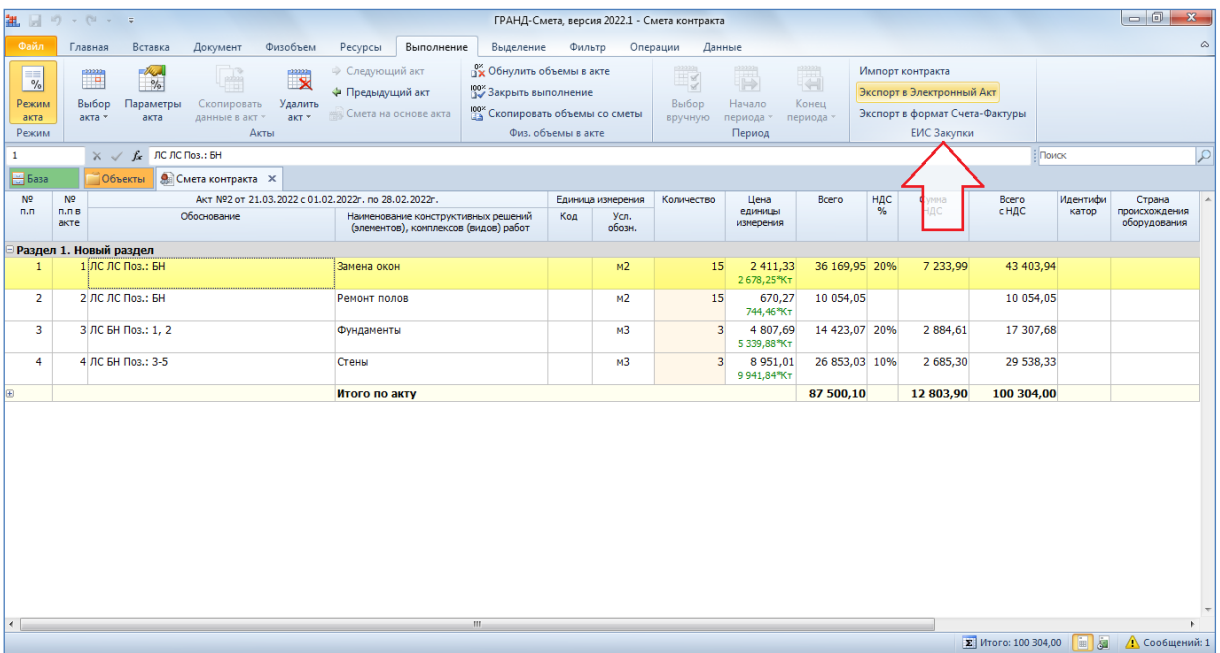

Эти команды позволяют выполнить импорт сметы контракта, сохранить данные о выполнении работ по смете контракта в формате электронного акта для «ЕИС Закупки», а также сформировать на основе этих данных электронный счётфактуру.

#### *2. Модернизация работы с шаблонами настроек расчёта локальных смет*

В программе «ГРАНД-Смета» версии 2022.1 обновился внешний вид списка шаблонов настроек расчёта локальной сметы и внесены некоторые изменения в порядок выполняемых действий при выборе шаблона, а также при создании нового пользовательского шаблона.

Список доступных для выбора шаблонов настроек расчёта локальной сметы отображается в окне с параметрами сметы в разделе **Расчет**.

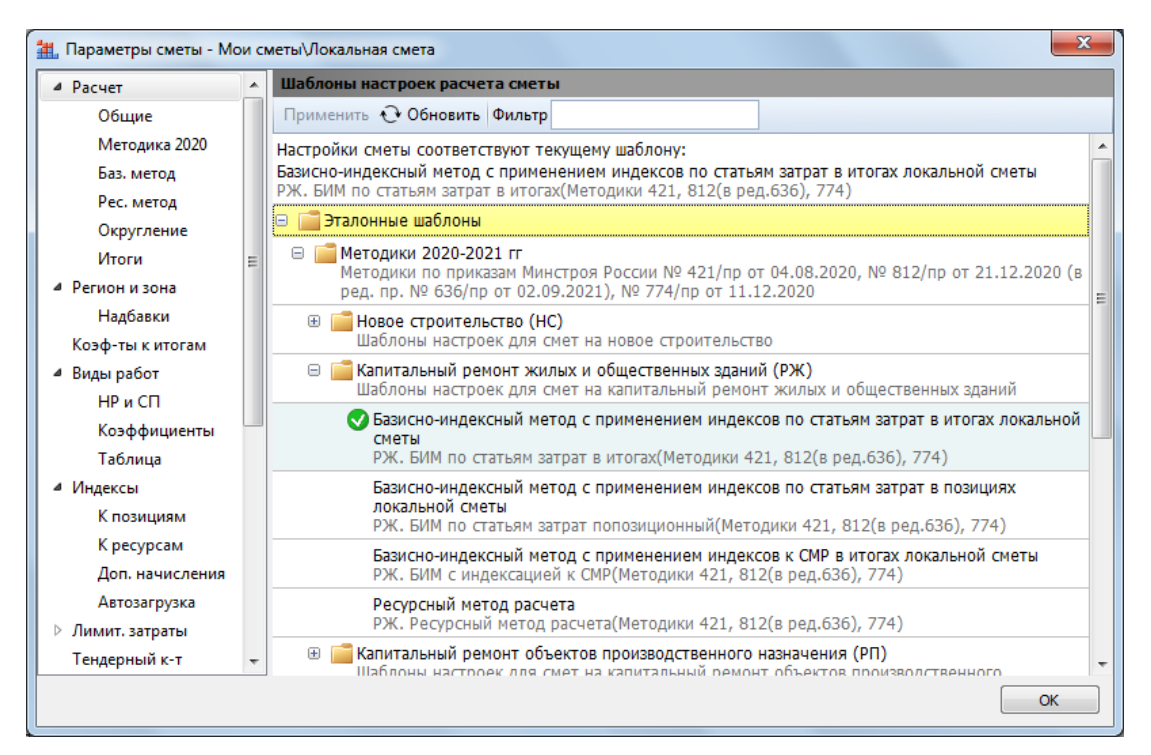

Все изначально существующие шаблоны теперь включены в группу **Эталонные шаблоны**. Этот комплект шаблонов предоставляется в составе дистрибутива программы и обновляется с сайта программы, как и любой справочник. А в конце списка появился заголовок группы **Мои шаблоны расчета**.

Раскрывая группировки в списке шаблонов, мы ищем и выбираем шаблон настроек расчёта локальной сметы под нужную нам ситуацию, которая указана в описании шаблона. Под описанием серым цветом выводится наименование шаблона. А всплывающая подсказка при наведении на шаблон показывает подробный комментарий к этому шаблону.

Теперь при поиске нужного шаблона можно воспользоваться функцией **Фильтр**: вводим в текстовое поле ключевое слово или его часть, после чего подтверждаем введённый текст для поиска нажатием клавиши **Enter**.

Выбор нужного шаблона осуществляется двойным щелчком левой кнопки мыши. Также можно щелчком мыши отметить в списке нужный шаблон, после чего нажать расположенную сверху кнопку **Применить**. В результате мы применяем к смете необходимые настройки расчёта согласно ситуации, указанной в описании шаблона. Выбранный шаблон выделяется в списке зелёным значком. Описание и наименование выбранного шаблона постоянно отображается над списком.

Перечень эталонных шаблонов содержит лишь основные варианты и не может охватить все возможные ситуации – например, строительство в районах Крайнего Севера или использование отраслевых справочников видов работ. Шаблонов настроек расчёта под эти ситуации нет в эталонном наборе. Поэтому иногда приходится выбирать наиболее близкий по смыслу шаблон, после чего дополнительно корректировать параметры сметы: вводить новые коэффициенты к нормативам НР и СП, подключать другой справочник видов работ и т. п.

Так вот, чтобы каждый раз не вносить одни и те же корректировки, можно один раз настроить нужный расчёт в параметрах сметы и сохранить в программе текущий набор настроек как свой собственный пользовательский шаблон настроек расчёта. Для этого после внесения требуемых корректировок в параметры сметы следует вернуться к списку шаблонов в разделе **Расчет**. Видим здесь сверху надпись красным цветом, что настройки сметы были изменены и уже не соответствуют ранее выбранному шаблону. Да, это так.

Теперь необходимо на любом месте в списке нажать правую кнопку мыши и выбрать в контекстном меню команду **Добавить**. В результате в группе **Мои шаблоны расчета** появляется новая строка, где мы вводим наименование нового шаблона, в котором сохранены текущие настройки расчёта в параметрах сметы. В дальнейшем можно изменить первоначально заданное наименование шаблона, а также дополнительно ввести его описание. Соответствующие команды доступны в контекстном меню, которое вызывается щелчком правой кнопки мыши по строке шаблона.

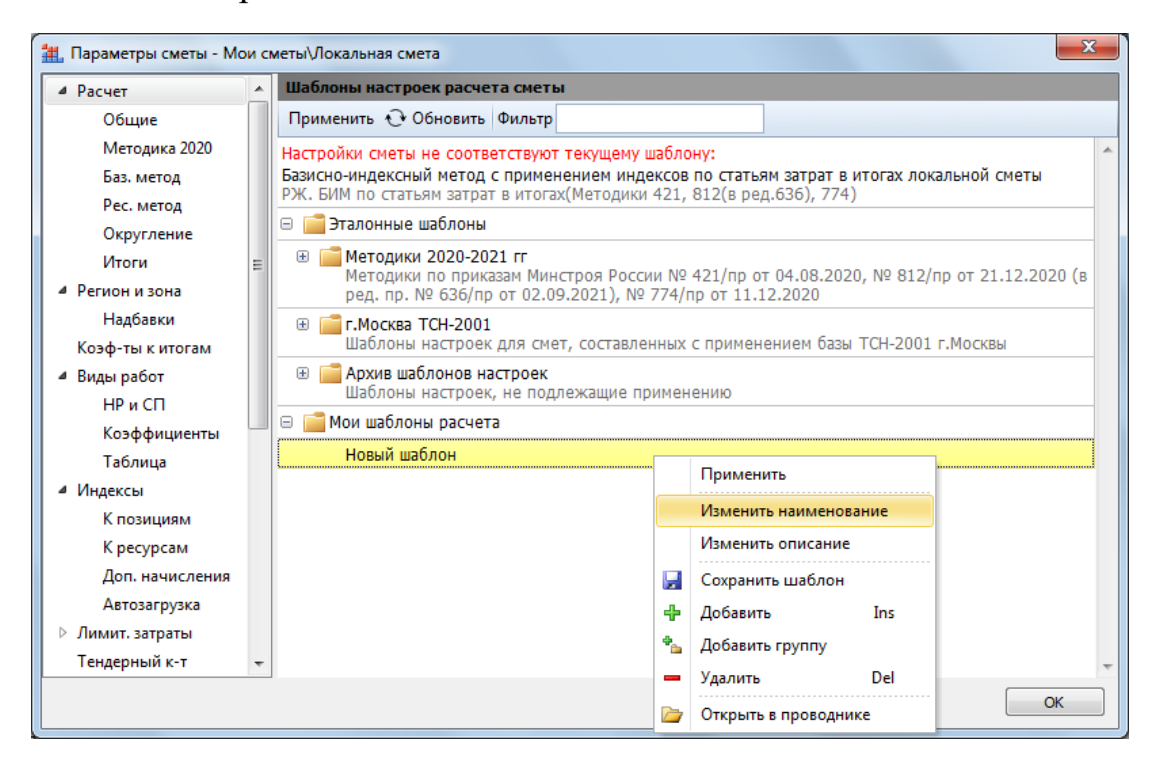

Каждый пользовательский шаблон настроек расчёта, добавленный в группу **Мои шаблоны расчета**, сохраняется на компьютере в виде отдельного файла в папке **Мои документы\Гранд-Смета\Мои шаблоны расчета**. Файлы шаблонов в этой папке можно группировать по вложенным папкам. Находясь в списке шаблонов в окне с параметрами сметы, можно для любого пользовательского шаблона быстро найти на компьютере соответствующий файл при помощи команды контекстного меню **Открыть в проводнике**.

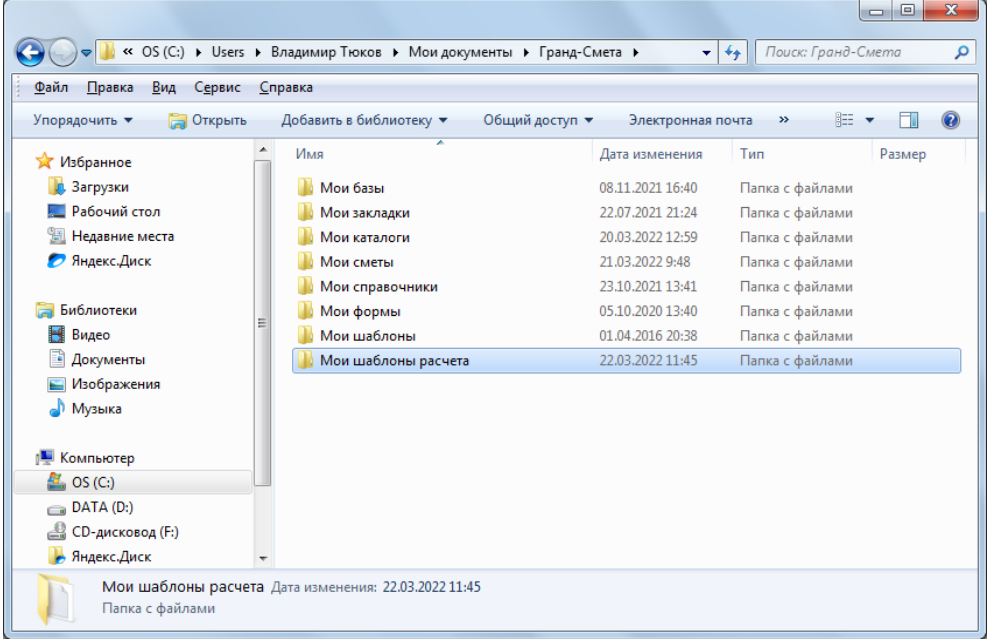

Разумеется, пользователи программы «ГРАНД-Смета» версии не ниже 2022.1 при желании могут обмениваться своими пользовательскими шаблонами, передавая друг другу файлы шаблонов и записывая их в соответствующую папку на компьютере. Но в ситуации, когда несколько пользователей программы работают в одной и той же организации, где компьютеры соединены между собой в локальную сеть, программа «ГРАНД-Смета» версии не ниже 2022.1 даёт более удобные возможности для работы с общим набором шаблонов настроек расчёта и другими аналогичными данными – эти возможности рассматриваются в следующем пункте.

# *3. Общие настройки для организации*

Рассмотрим ситуацию, когда в одной и той же организации, где компьютеры соединены между собой в локальную сеть, несколько специалистов работают в программе «ГРАНД-Смета» и необходимо, чтобы они использовали в работе одинаковые шаблоны настроек расчёта локальных смет, выходные формы для печати и т. п.

Прежде всего, следует иметь в виду, что обязательным условием успешного выполнения такой задачи является использование всеми этими специалистами одинаковой версии программы «ГРАНД-Смета». Шаблоны настроек расчёта и выходные формы для печати, вошедшие в дистрибутив какой-либо версии программы, могут не работать или вызывать ошибки в более ранних версиях.

В предыдущем пункте рассматривается возможность создания пользовательских шаблонов настроек расчёта, которые в максимальной степени учитывают особенности составления сметной документации в конкретной строительной организации. Новые возможности программы «ГРАНД-Сметы» версии 2022.1 позволяют работать разным специалистам этой организации, с разных рабочих мест, с общим списком таких шаблонов.

Во-первых, необходимо создать в локальной сети некую папку и предоставить права доступа к ней всем пользователям программы «ГРАНД-Смета». После чего скопировать в эту общую папку все имеющиеся у разных специалистов файлы пользовательских шаблонов. Далее следует в программе «ГРАНД-Смета» открыть на панели инструментов вкладку **Файл**, нажать кнопку **Установки** и в появившемся окне с установками программы открыть раздел **Пути к файлам**. Включаем здесь настройку **Путь к папке с шаблонами расчета в сети**, а затем при помощи кнопки с многоточием выбираем ранее созданную общедоступную папку с шаблонами настроек расчёта.

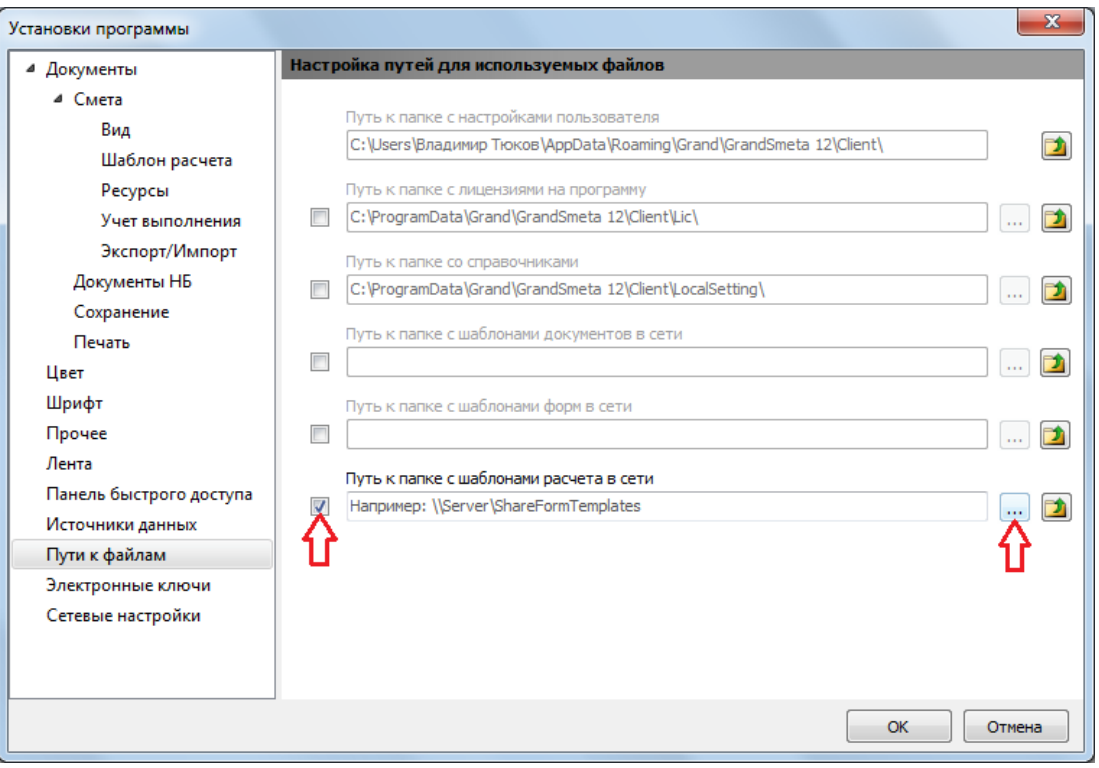

То же самое необходимо сделать на остальных рабочих местах с программой «ГРАНД-Смета» в данной организации. Эти изменения в установках программы вступают в силу после перезапуска программы «ГРАНД-Смета». Если теперь открыть в программе какую-либо смету и в окне с параметрами сметы посмотреть список доступных для выбора шаблонов настроек расчёта в разделе **Расчет**, то мы увидим здесь группу **Шаблоны расчета в сети**.

Аналогичным образом в программе «ГРАНД-Смета» обеспечивается доступ к общим папкам с пользовательскими шаблонами выходных форм для печати и шаблонами документов. Напомним, что доступные в программе шаблоны документов можно использовать при создании новых документов соответствующего типа на вкладке **Файл** в режиме **Создать**. Например, иногда полезно иметь в качестве такого шаблона файл локальной сметы или сводного сметного расчёта с уже сделанными предварительными настройками.

Как и в случае с шаблонами настроек расчёта, для выходных форм или шаблонов документов первым делом необходимо создать в локальной сети соответствующую папку и предоставить права доступа к ней всем пользователям программы «ГРАНД-Смета», после чего скопировать в эту общую папку нужные файлы, которые разные специалисты накопили в своих пользовательских папках **Мои формы** или **Мои шаблоны**.

Далее следует в программе «ГРАНД-Смета» открыть на панели инструментов вкладку **Файл**, нажать кнопку **Установки** и в появившемся окне с установками программы открыть раздел **Пути к файлам**. Здесь расположены настройки **Путь к папке с шаблонами форм в сети** и **Путь к папке с шаблонами документов в сети**. В каждом из этих случаев для использования настройки необходимо её включить, установив слева флажок, а затем при помощи кнопки с многоточием выбрать ранее созданную общедоступную папку. Эти изменения вступают в силу после перезапуска программы «ГРАНД-Смета».

Теперь в дальнейшем при выводе на печать выходных документов в режиме **Печать** наряду со стандартными разделами **Образцы форм** и **Мои формы** станет доступен также раздел **Формы в сети**. А при создании нового документа на вкладке **Файл** в режиме **Создать** добавится возможность выбора шаблона документа из раздела **Шаблоны в сети**.

Наряду с различными пользовательскими шаблонами, смысл которых состоит в том, чтобы без дополнительной корректировки вместо стандартного образца из дистрибутива программы использовать при составлении новых документов какие-то собственные наработки, программа «ГРАНД-Смета» позволяет также сделать более удобной работу и с некоторыми стандартными данными.

Например, в организации, где в программе «ГРАНД-Смета» работают несколько специалистов и компьютеры соединены между собой в локальную сеть, иногда имеет смысл централизованно обновлять лицензии и справочники для всех пользователей программы. Это делается точно так же при помощи настроек, которые расположены в окне с установками программы в разделе **Пути к файлам**: **Путь к папке с лицензиями на программу** и **Путь к папке со справочниками**. Здесь можно заменить стандартные папки для хранения лицензий и справочников на общедоступные сетевые папки, после чего программа «ГРАНД-Смета» будет обращаться к лицензиям и справочникам в указанные папки.

## *4. Обновление макросов*

Каждый макрос в программе «ГРАНД-Смета» представляет собой последовательность команд, при помощи которых можно изменять определённые данные или параметры одновременно в нескольких сметах. Для того чтобы выполнить указанное в макросе действие, необходимо выделить нужные локальные сметы на вкладке **Объекты**, нажать кнопку **Макросы** на панели инструментов на вкладке **Операции**, после чего выбрать в появившемся списке нужный макрос.

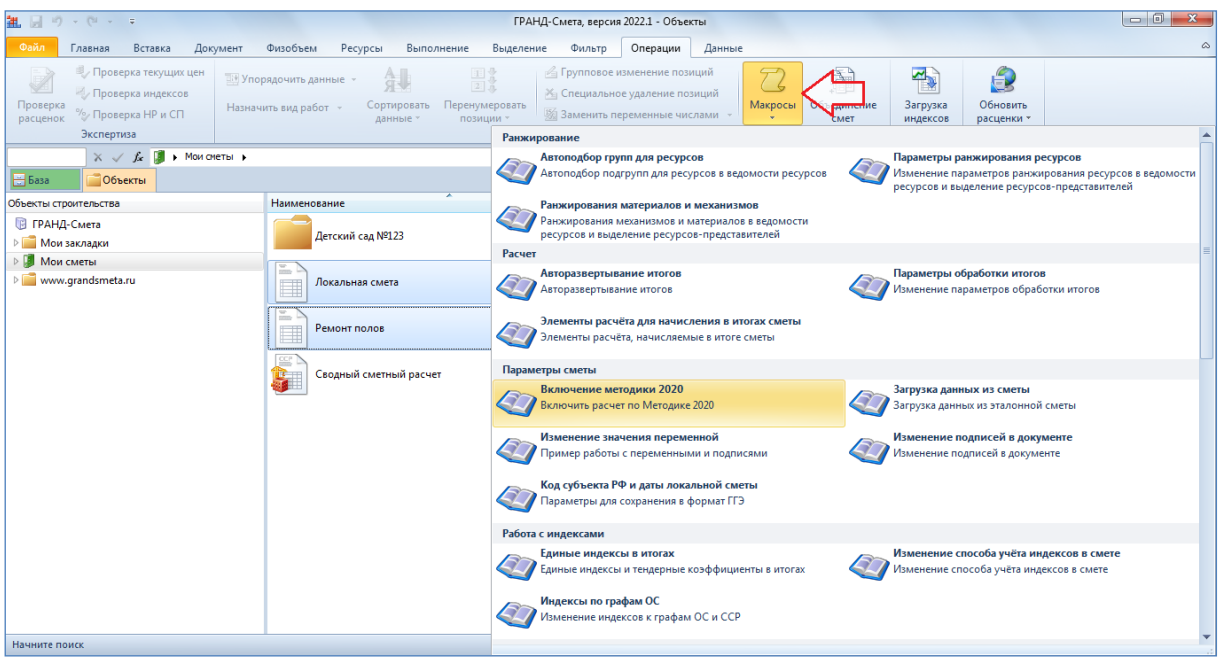

В программе «ГРАНД-Смета» версии 2022.1 набор доступных для использования макросов обновился и дополнился.

В макрос **Включение методики 2020** добавлена возможность, при необходимости, включить настройку отклонения от стандартных параметров Методики 2020 и указать точность при округлении индексов к позициям.

Макрос **Единые индексы в итогах** теперь позволяет ввести обоснование и значение тендерного коэффициента – как для применения при расчёте сметы базисно-индексным методом по Методике 2020, так и для применения при расчёте сметы ресурсным методом.

Появился новый макрос **Код субъекта РФ и даты локальной сметы**, который позволяет для группы выделенных смет выбрать код субъекта РФ, на территории которого находится объект строительства, а также указать даты.

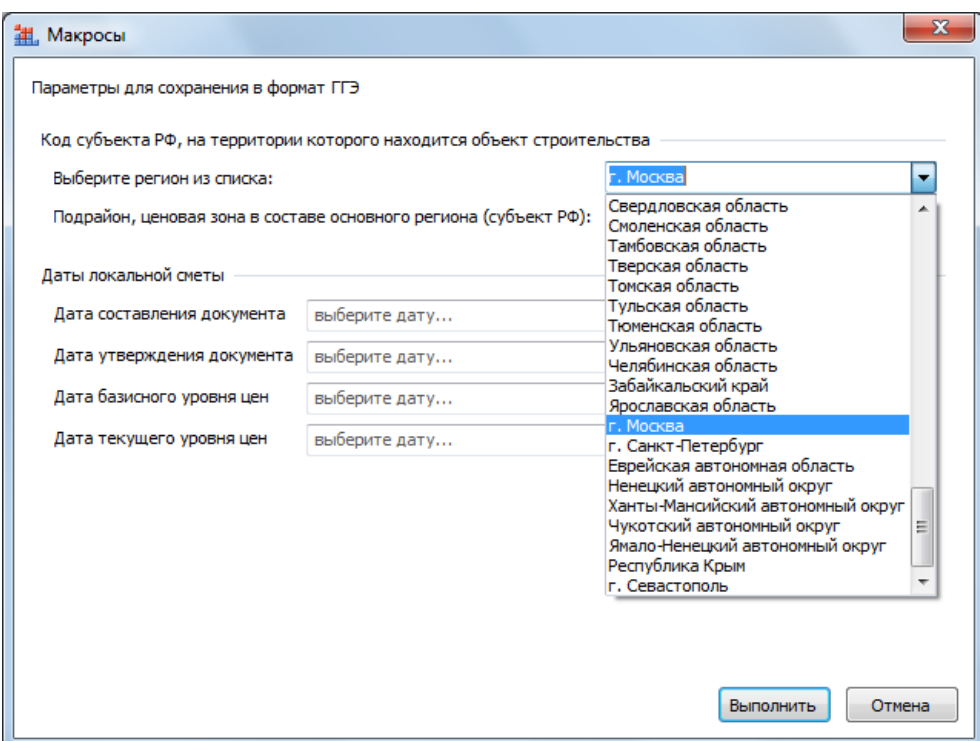

Напомним, что заданные в параметрах локальной сметы код субъекта РФ и дата составления документа являются обязательным условием для успешного сохранения локальной сметы в формат **.GGE**. Сохранение локальных смет в этот формат осуществляется с целью представления сметной документации для проведения государственной экспертизы.

Особого внимания заслуживает ещё один новый макрос, который появился в программе «ГРАНД-Смета» версии 2022.1 – **Обновить данные по связям в документах**. Порядок действий при его использовании рассматривается в следующем пункте.

# *5. Расширение функционала обновления связей между документами*

На каждом этапе разработки сметной документации в программе «ГРАНД-Смета» предусмотрены широкие возможности по использованию при составлении одного документа каких-либо данных из другого документа, с сохранением связей между этими документами. При общепринятой последовательности действий в локальных сметах используются данные из ведомостей объёмов работ, в объектных сметах и сводных сметных расчётах используются данные из локальных смет.

Кроме того, в программе «ГРАНД-Смета» версии 2022.1 добавлена возможность составления сметы контракта, и при работе со сметой контракта регулярно возникает необходимость использования данных как из локальных смет, так и из объектных смет и сводных сметных расчётов.

Разумеется, нередко случается, что уже после того, как данные из одного документа были загружены в другой документ, в этот исходный документ вносятся какие-либо изменения. После чего в большинстве случаев требуется отразить эти изменения во всех связанных документах. В ситуации, когда таких связанных документов немного, задача решается без проблем: мы последовательно открываем каждый из них и выполняем операцию, которая уже давно была реализована в программе «ГРАНД-Смета»: кнопка **Обновить данные** на панели инструментов на вкладке **Данные**. А если связанных документов десятки и сотни, тогда следует использовать новый макрос, который появился в программе «ГРАНД-Смета» версии 2022.1 – **Обновить данные по связям в документах**.

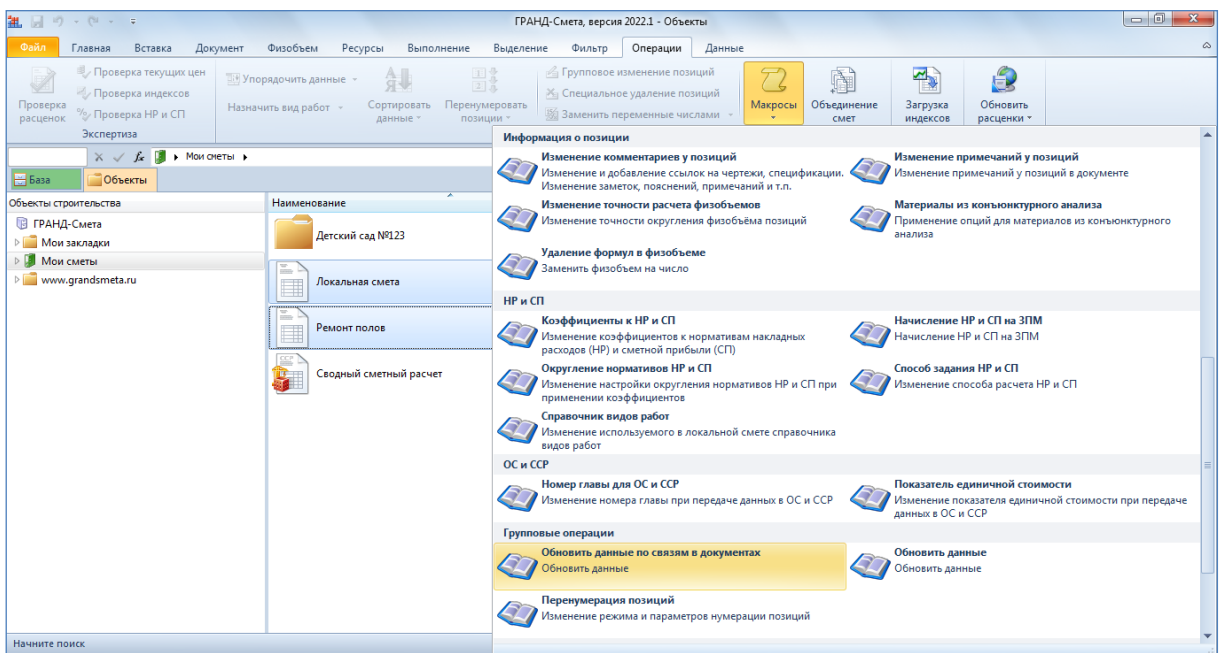

При этом в общем случае, имея в наличии связанные документы разного типа (локальные сметы, сводные сметные расчёты, сметы контракта), было бы в корне неверно запустить этот новый макрос единственный раз, выделив сразу все связанные документы. Ведь макрос обрабатывает документы списком, по алфавиту – таким образом, в момент обработки очередной объектной сметы ещё могут оставаться не обновлёнными какие-либо использованные в ней локальные сметы.

Соответственно, макрос **Обновить данные по связям в документах** следует использовать в несколько этапов, руководствуясь иерархией связанных документов, которые необходимо обработать: сначала обновляем локальные сметы, затем объектные сметы и т. д.

#### *6. Возможность применения нескольких индексов на перевозку*

В программе «ГРАНД-Смета» версии 2022.1 расширился набор категорий, которые допускается назначать для видов работ в позициях сметы со стоимостью перевозки грузов при расчёте по Методике 2020.

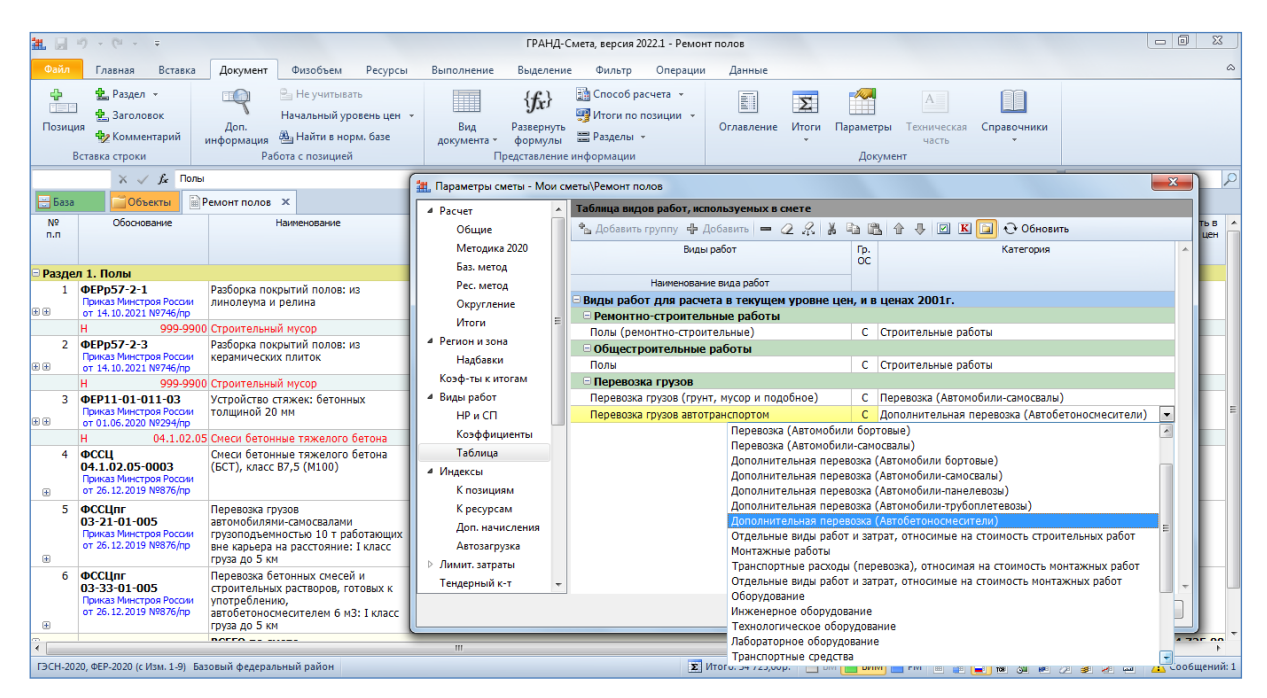

В результате появилась возможность использования в расчёте локальной сметы нескольких индексов на перевозку грузов, в зависимости от типа автотранспортных средств.